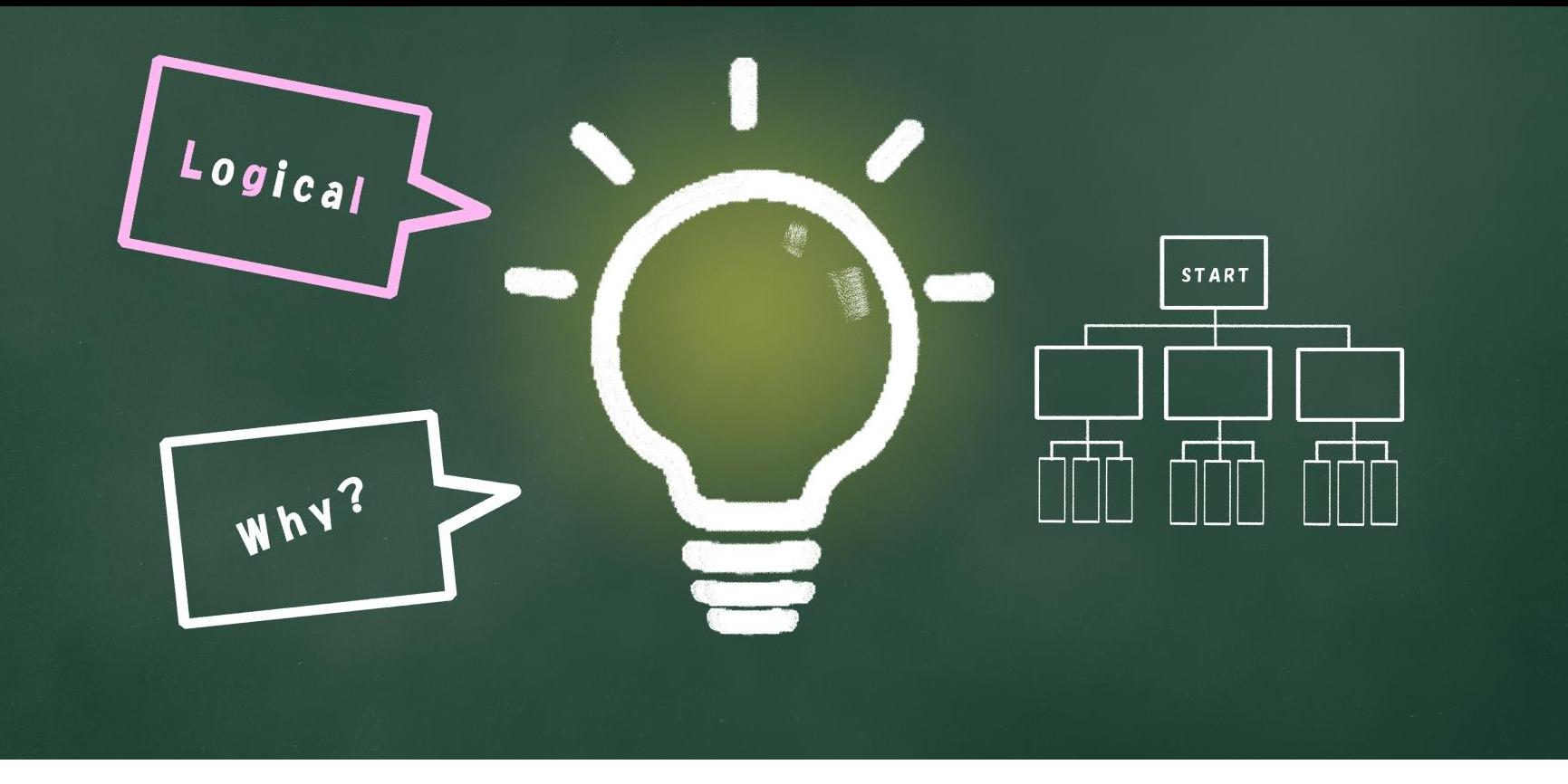

## $\sim$ 子どもの習い事図鑑オリジナルスクラッチ教材 $\sim$ Scratchなび ネコを座標で動かそう!

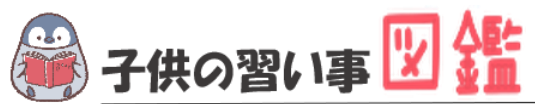

## **はじめに**

最近では、AIや人工知能などテクノロジーのニュースが毎日のように流れています。 もはやなくてはならない存在です。 世界では、子どものIT教育が以前より行われており、今や、革新的なサービスは世界 中から生まれています。

日本でも2020年から小学校ではプログラミング必修化が始まりました。 しかし、まだまだ教材が多くないのが実情です。 そこで、子どもの習い事図鑑では、子ども達の可能性を広げるべく「scratch」を使った プログラミング教材を開発しました。

基礎からゲーム作りま小学生・中学生が挑戦できる内容です。

新しい挑戦の一歩になれば幸いです。

#### **[Scratch](https://startoo.co/scratchnavi/)なび**

発行元:子どもの習い事図鑑 注意事項:本誌のwebサイトへの無断掲載は禁止となります。 プリントアウトする場合、家庭内でご利用ください。 プログラミング教室で商用活用したい場合お問合せください。 問合せ:info@startoo.co

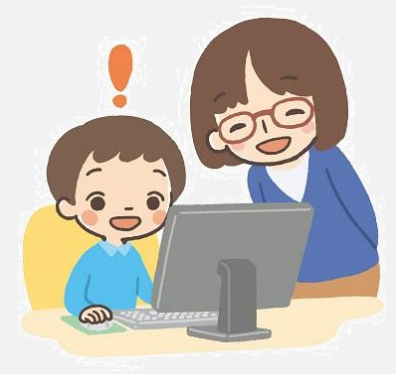

**目次**

ざひょう

- 今回のテーマ:座標でストライプを動かす
- ステップアップ:ネコがジャンプするプログラムを作ろう!
- ステップアップ:ネコを矢印でコントロールしよう!

# **PROGRAMMING**

# **座標の基礎を学ぼう**

**【今回の** 

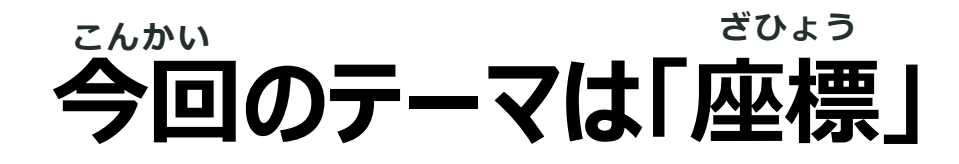

座標は「位置」のことを言います。 Scratchには位置を示す座標があります。

その位置を決めることで、キャラクターを動かすことが可能です。

この座標をを学ぶと簡単なシューティングゲームなども作れるようになります!

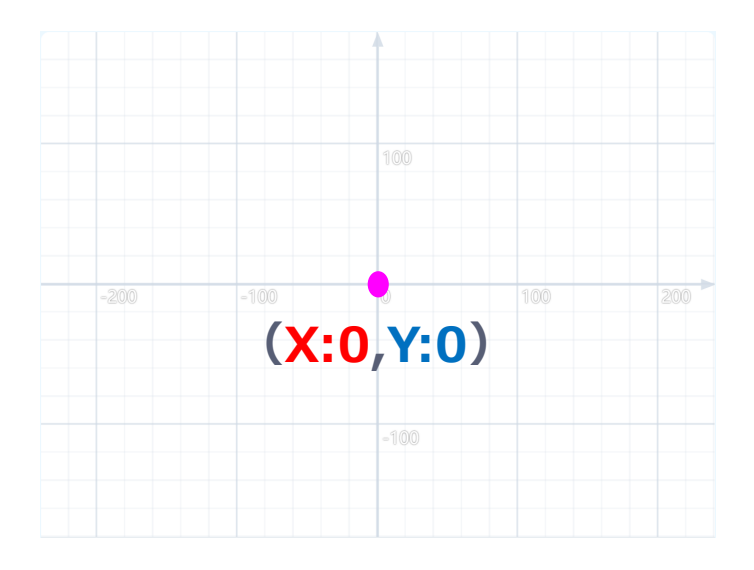

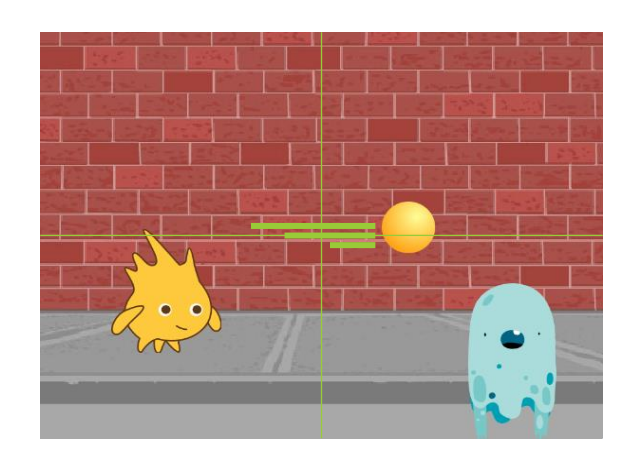

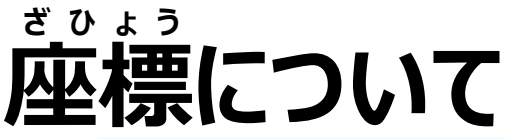

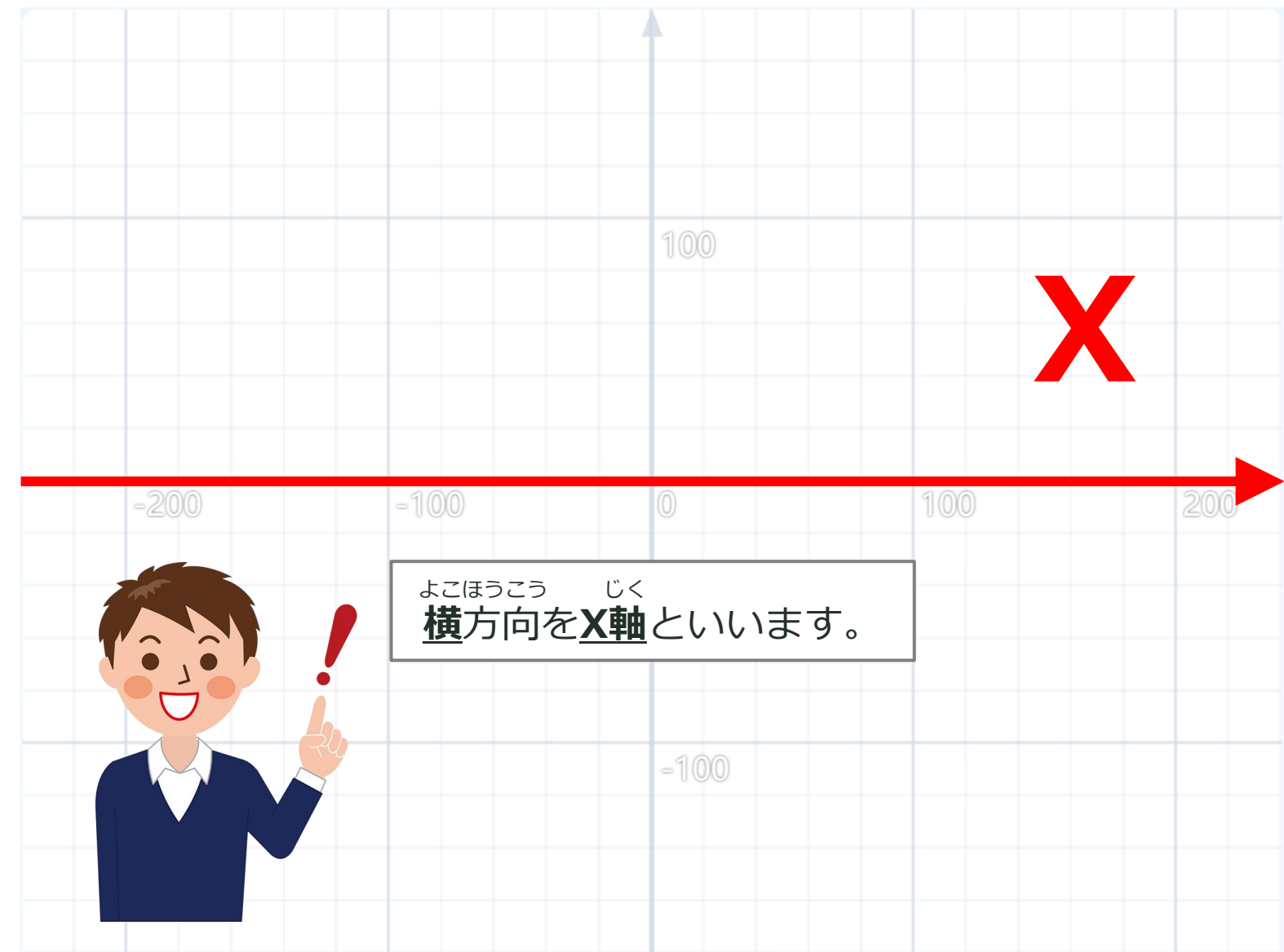

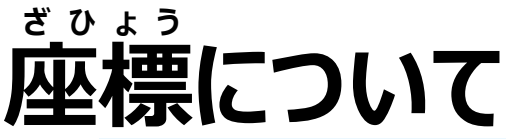

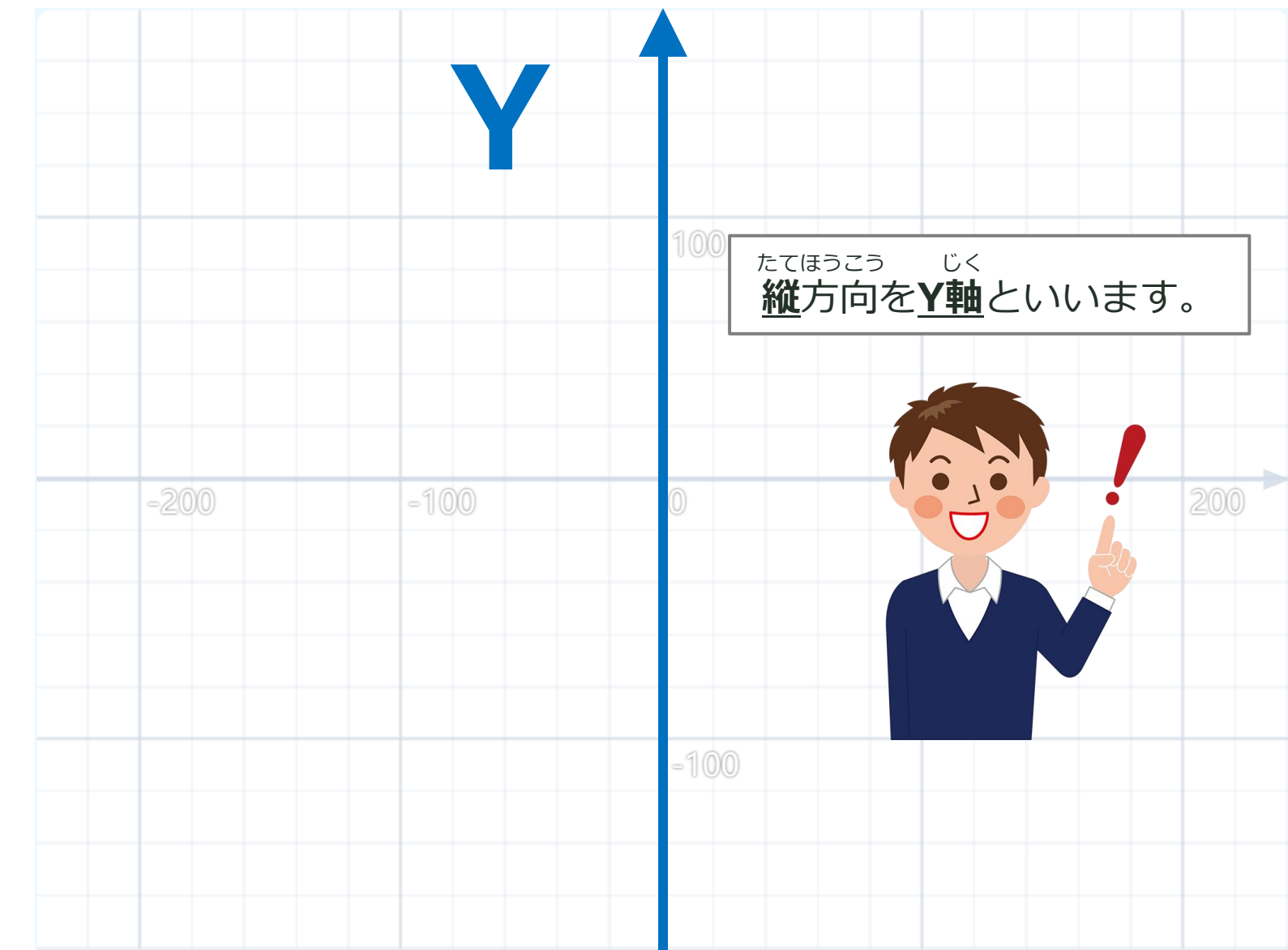

#### **座標について ざ ひ ょ う**

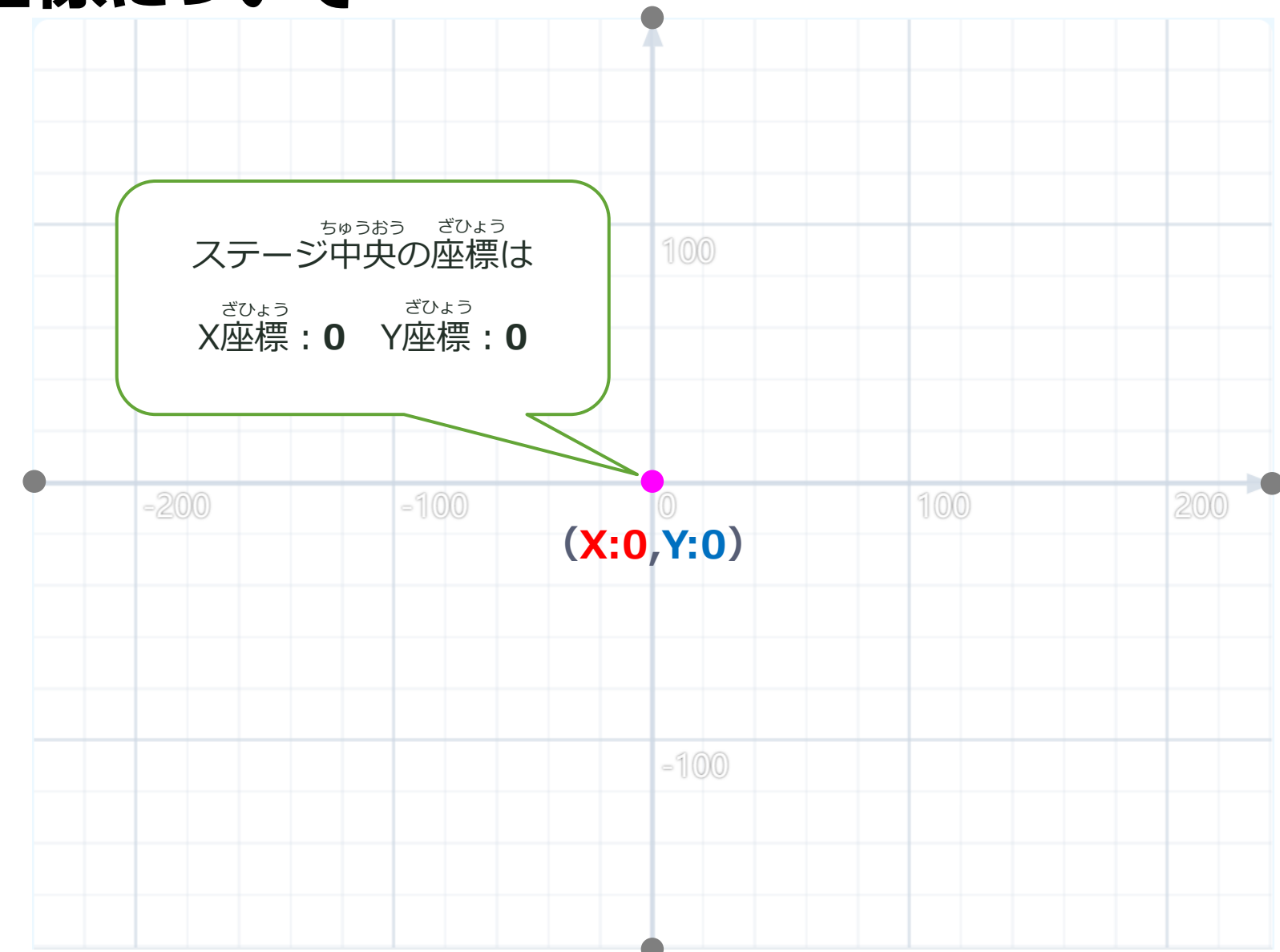

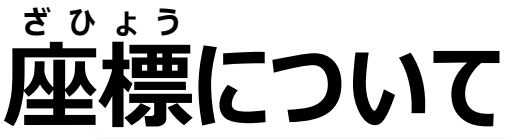

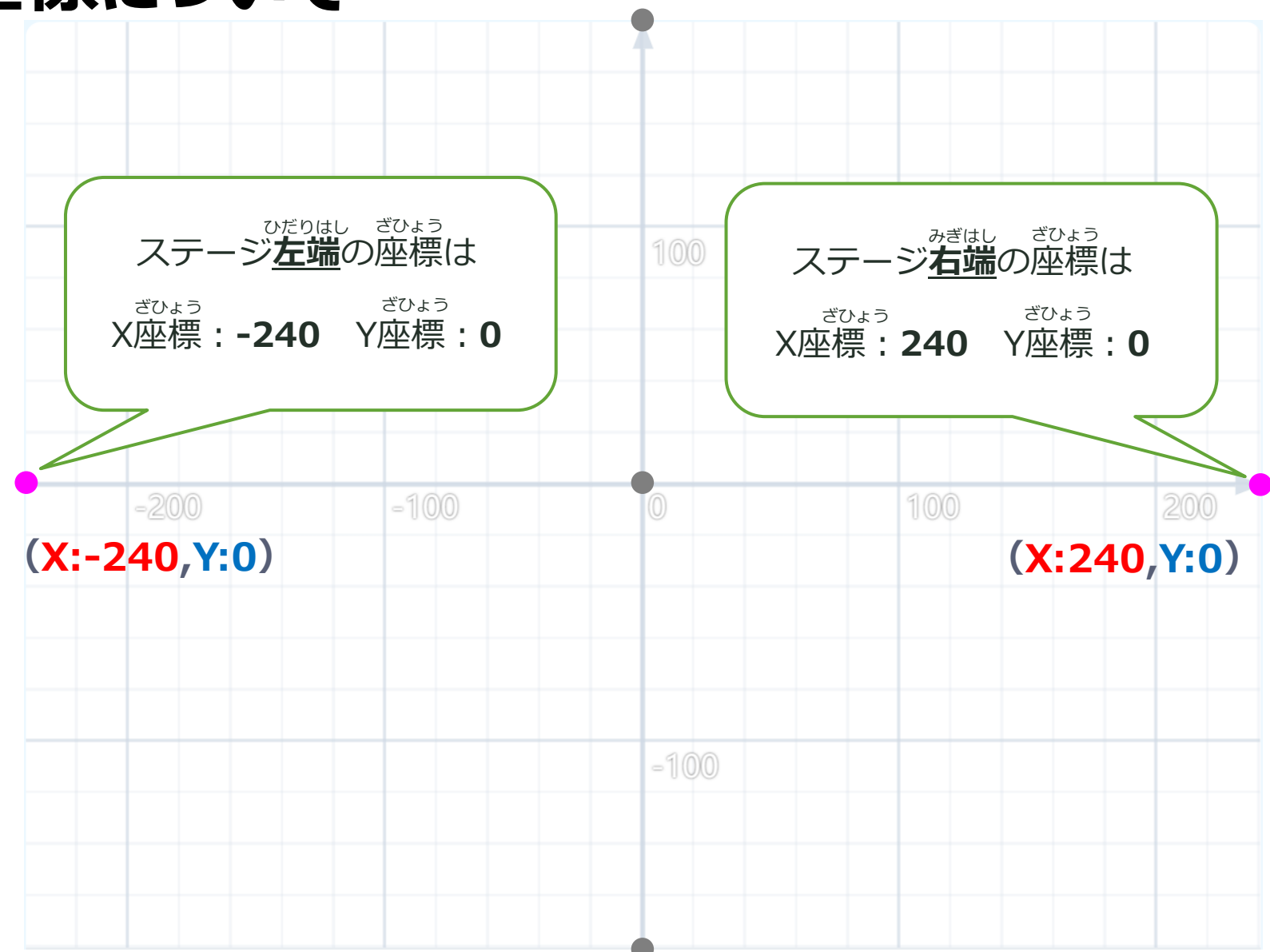

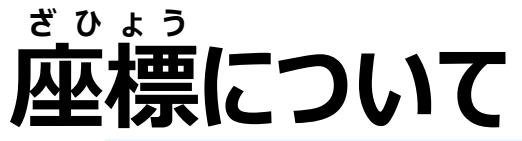

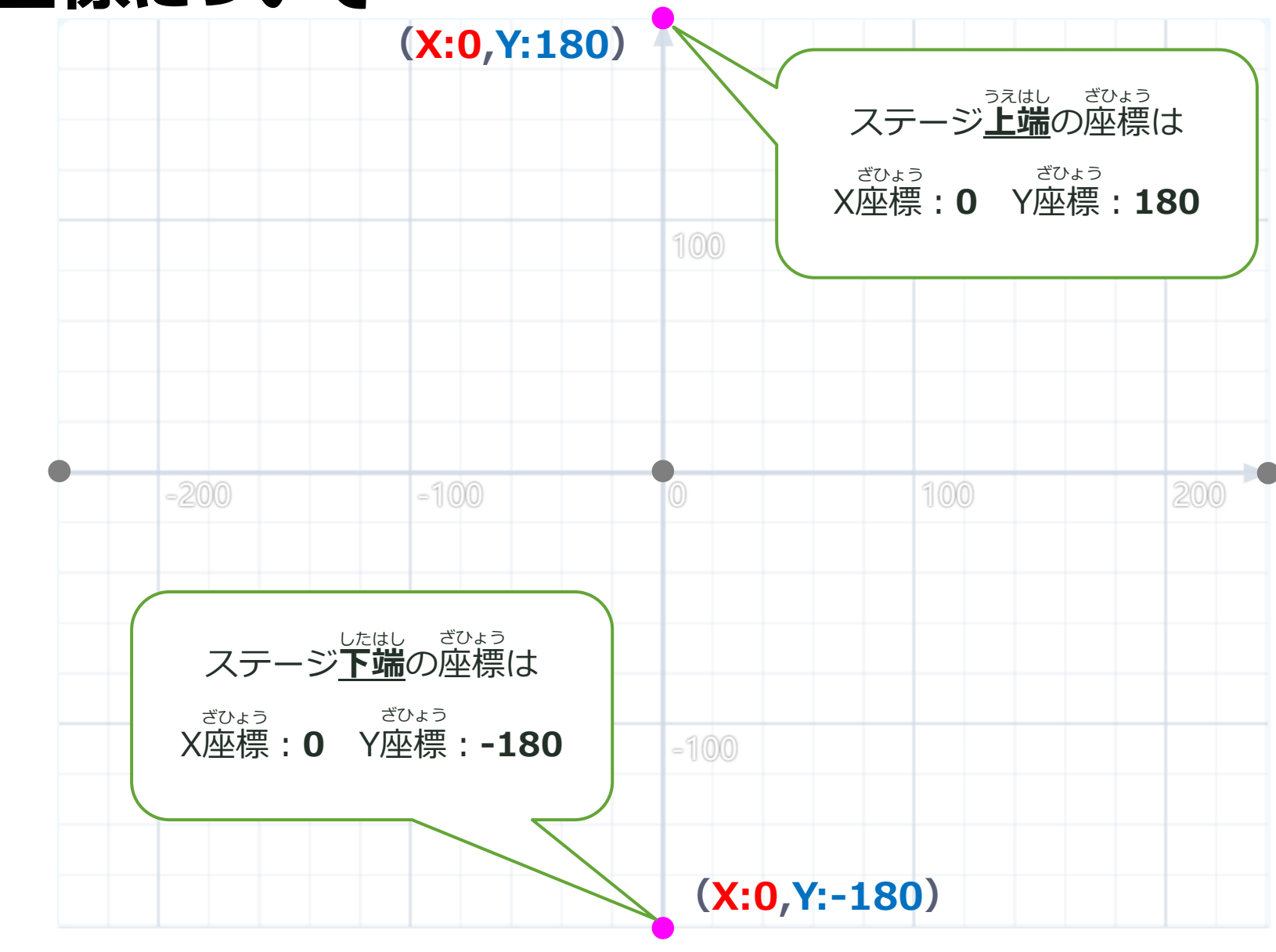

**10**

# **PROGRAMMING**

### **ネコを座標で動かそう ざひょう う ご**

スプライトとコードをおぼえよう

### **ネコが座標でうごくプログラムを作ろう! つ く**

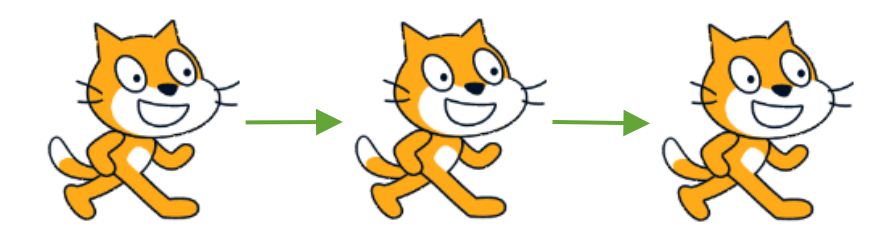

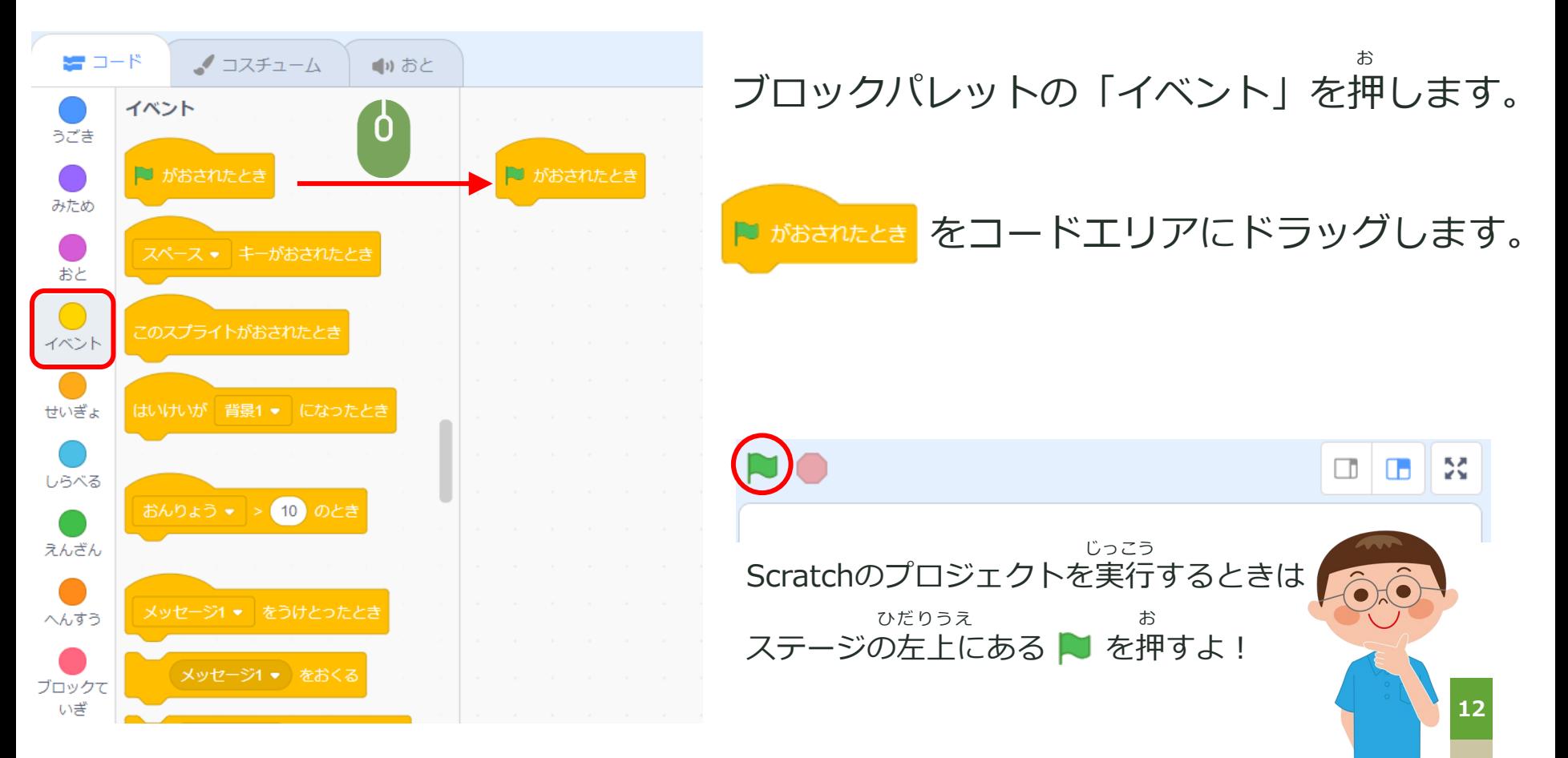

### ネコがうごくプログラムを作ろう! **つ く**

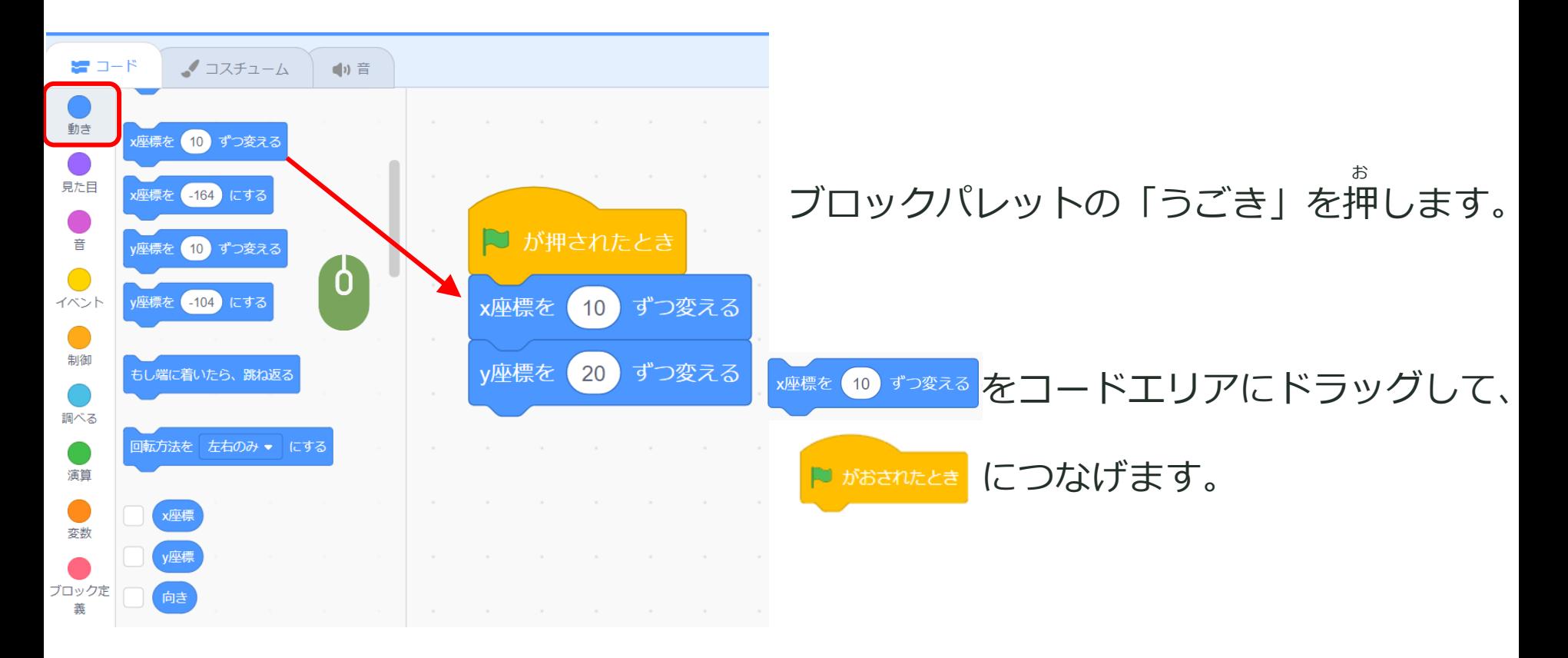

### **プロジェクトを実行しよう! じっこう**

#### ステージの左上にある ▶ を押して、プロジェクトを実行します。 ひだりうえ しゅうしゃ お おんしょう おんしょう おんしょう しっこう

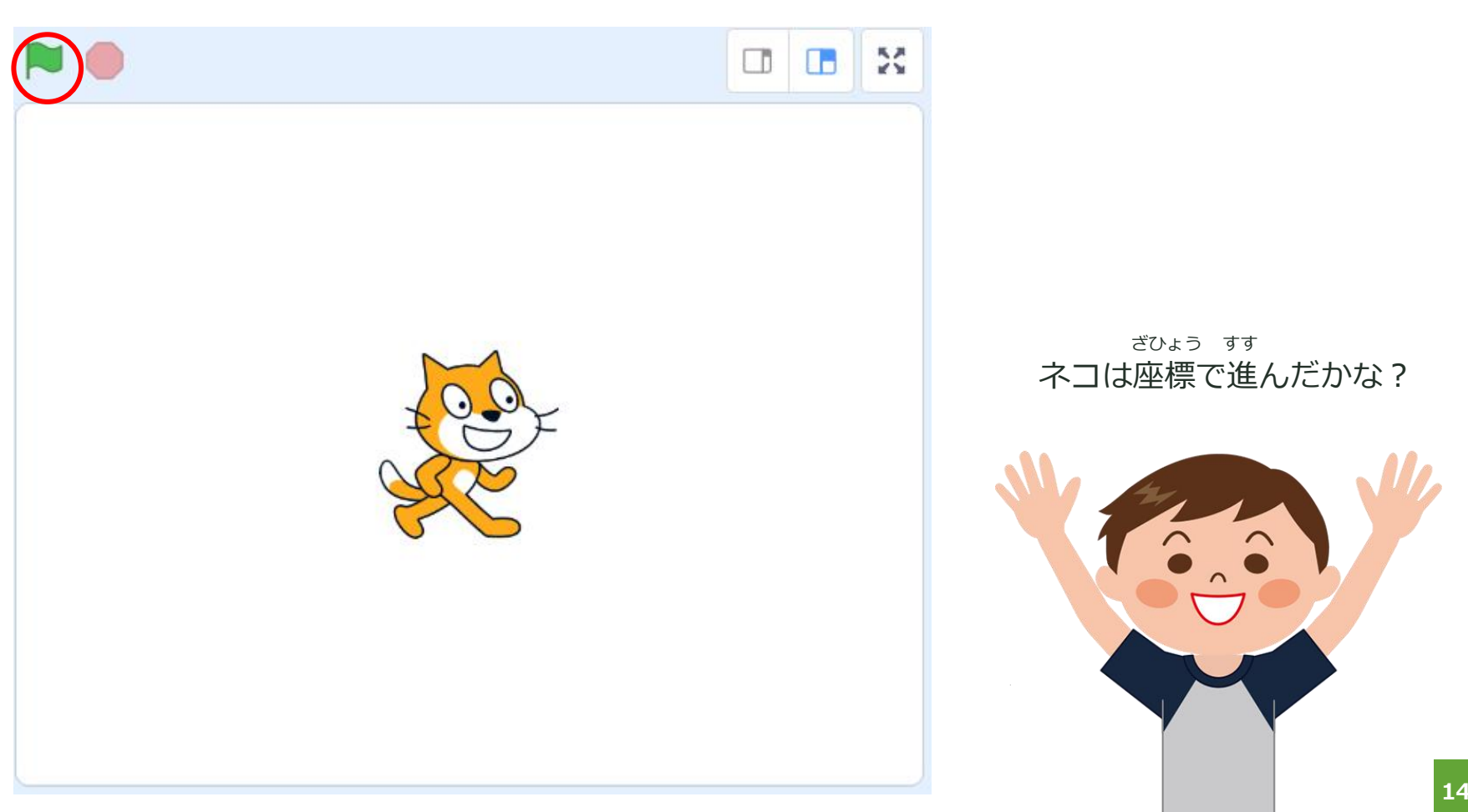

# **PROGRAMMING**

### **ネコを座標でジャンプさせよう ざひょう**

スプライトとコードをおぼえよう

## **スプライトをジャンプさせよう!**

キーを押したときに、スプライトがジャンプするプログラムを作ります。

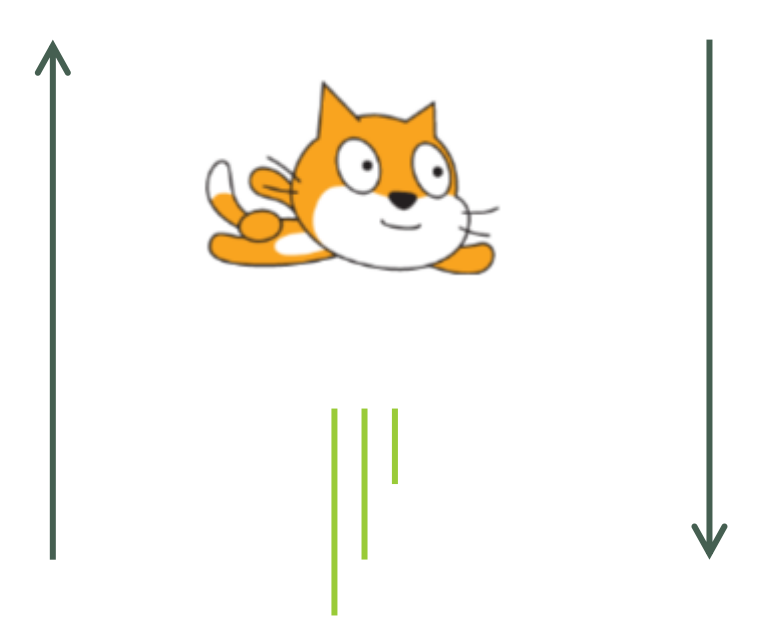

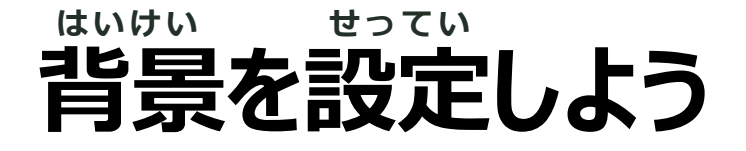

#### **背景を追加します。** はいけい ついか

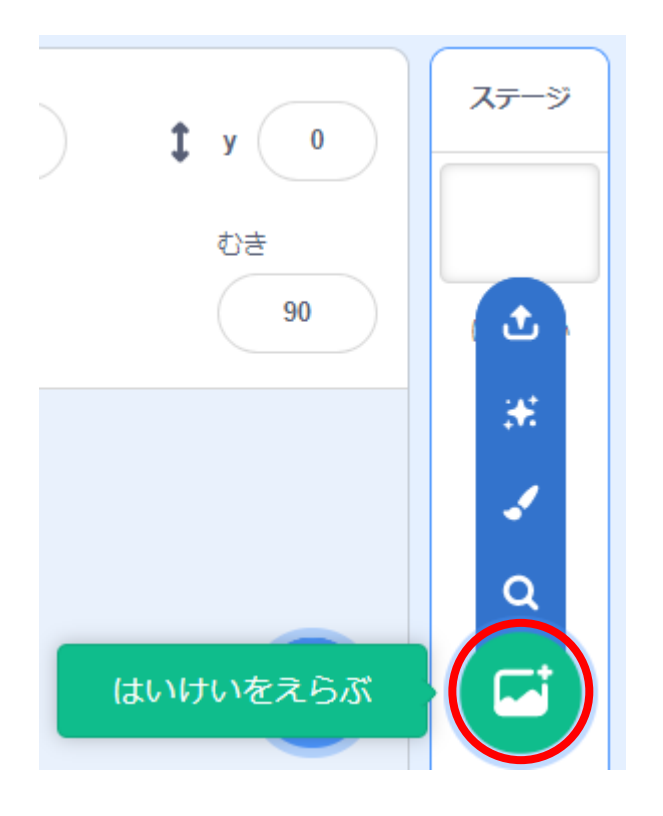

#### ステージリストの絵のマークをクリックします。

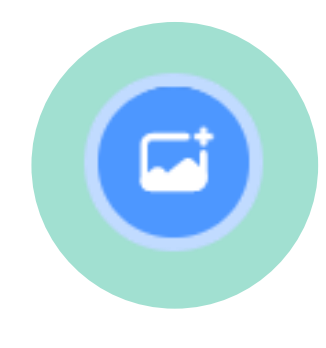

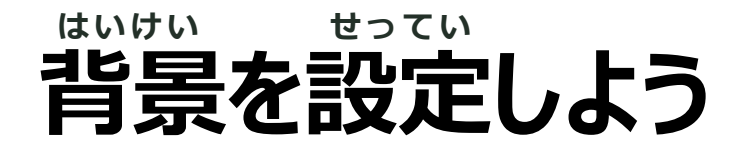

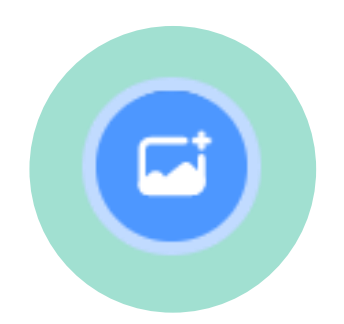

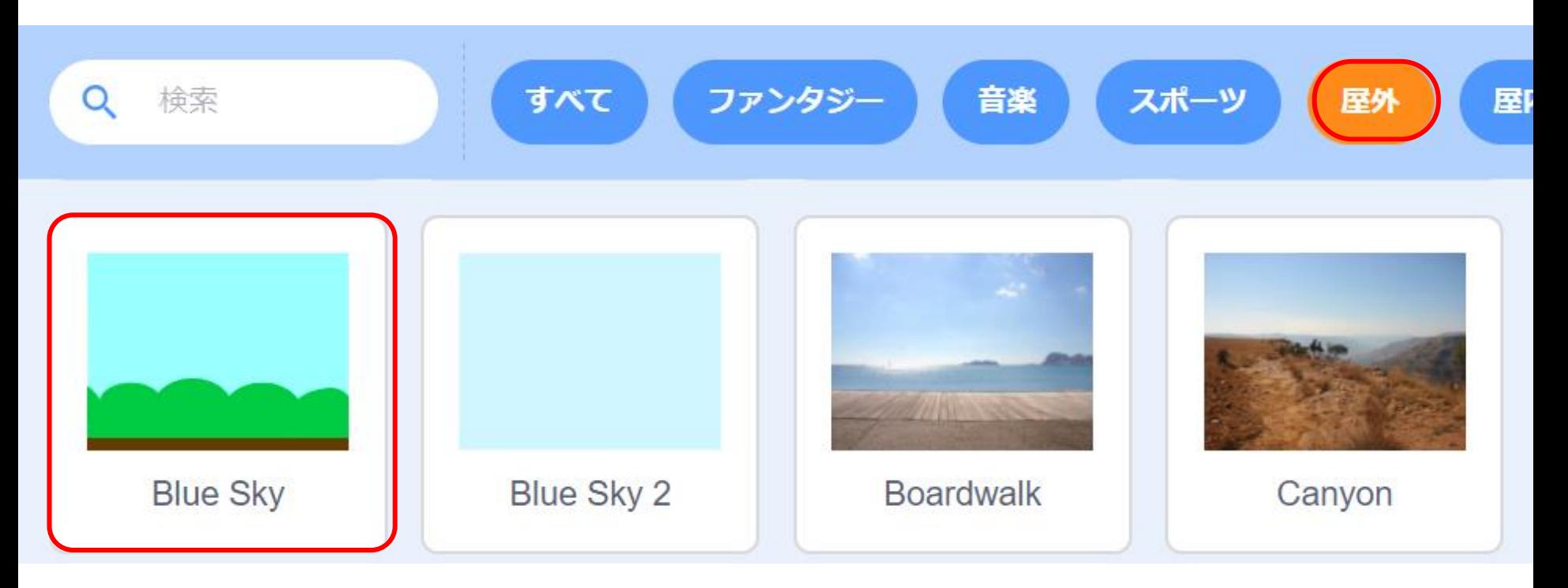

「屋外」の「Blue Sky 」を選びます。 おくがい

## **Gaboのプログラミングをしよう**

**スプライトを追加します。** ついか

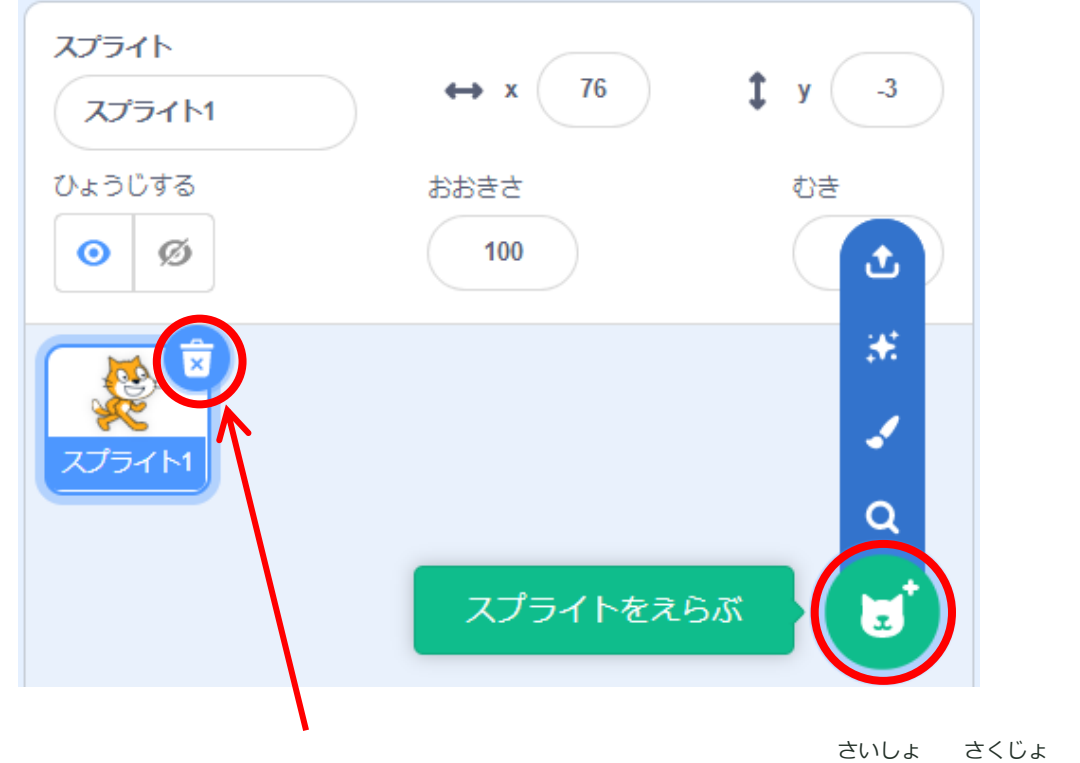

※今回、ネコのスプライトは使わないので、最初に削除します。

スプライトリストの ネコのマークをクリックしよう。 スプライトを追加することができるよ ついか

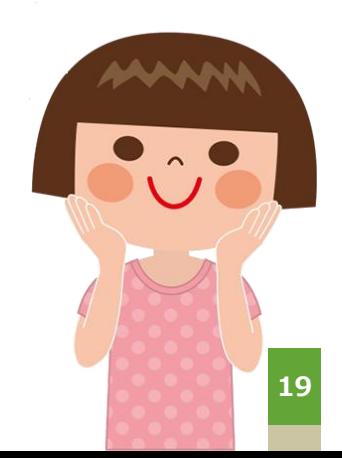

## **飛ぶねこのプログラミングをしよう**

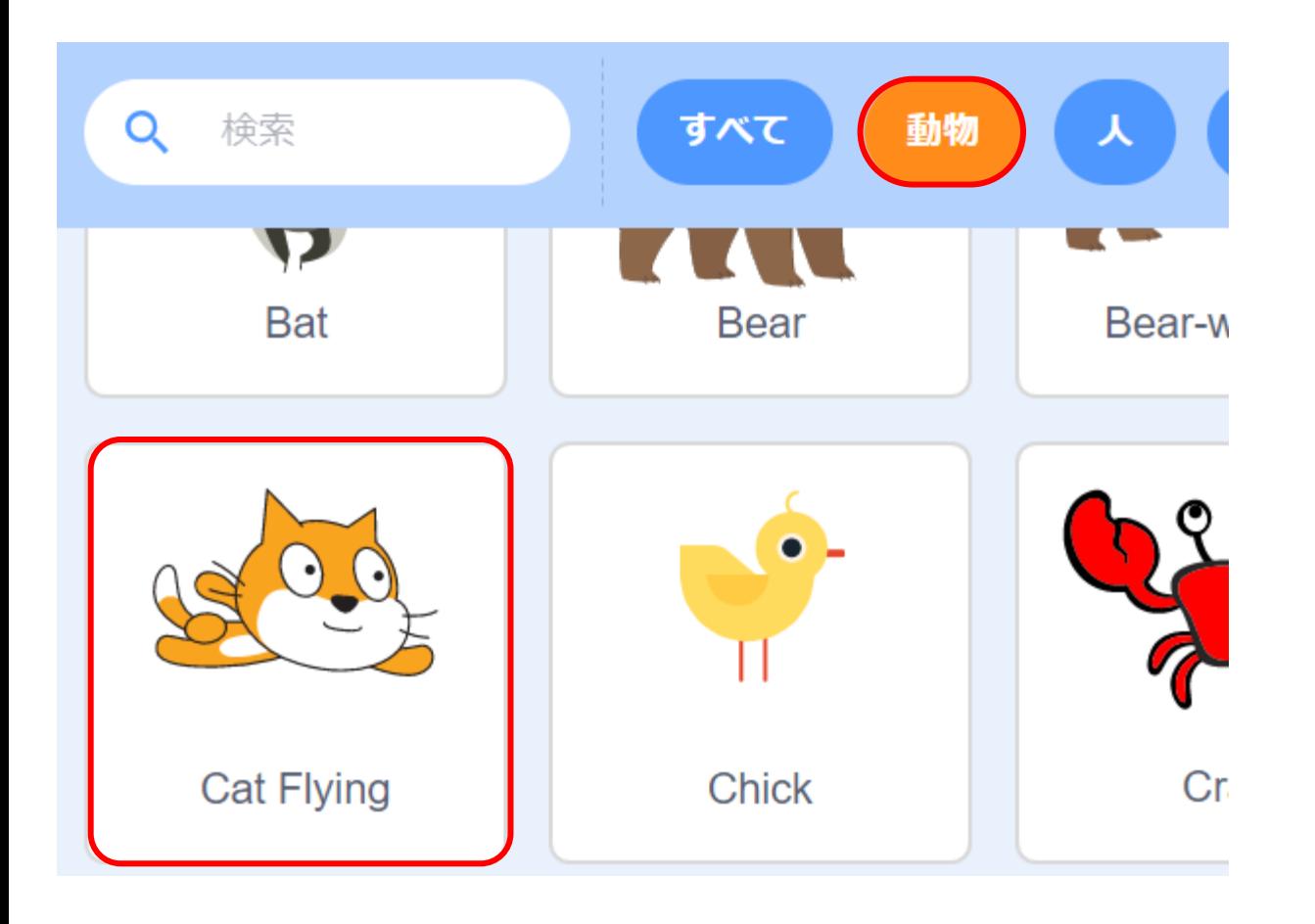

「動物」をクリックし、「Cat Flying」を選びます。

## **とぶネコのプログラミングをしよう**

#### ステージエリアで、スプライトをドラッグして、位置を調整します。 ちょうせい

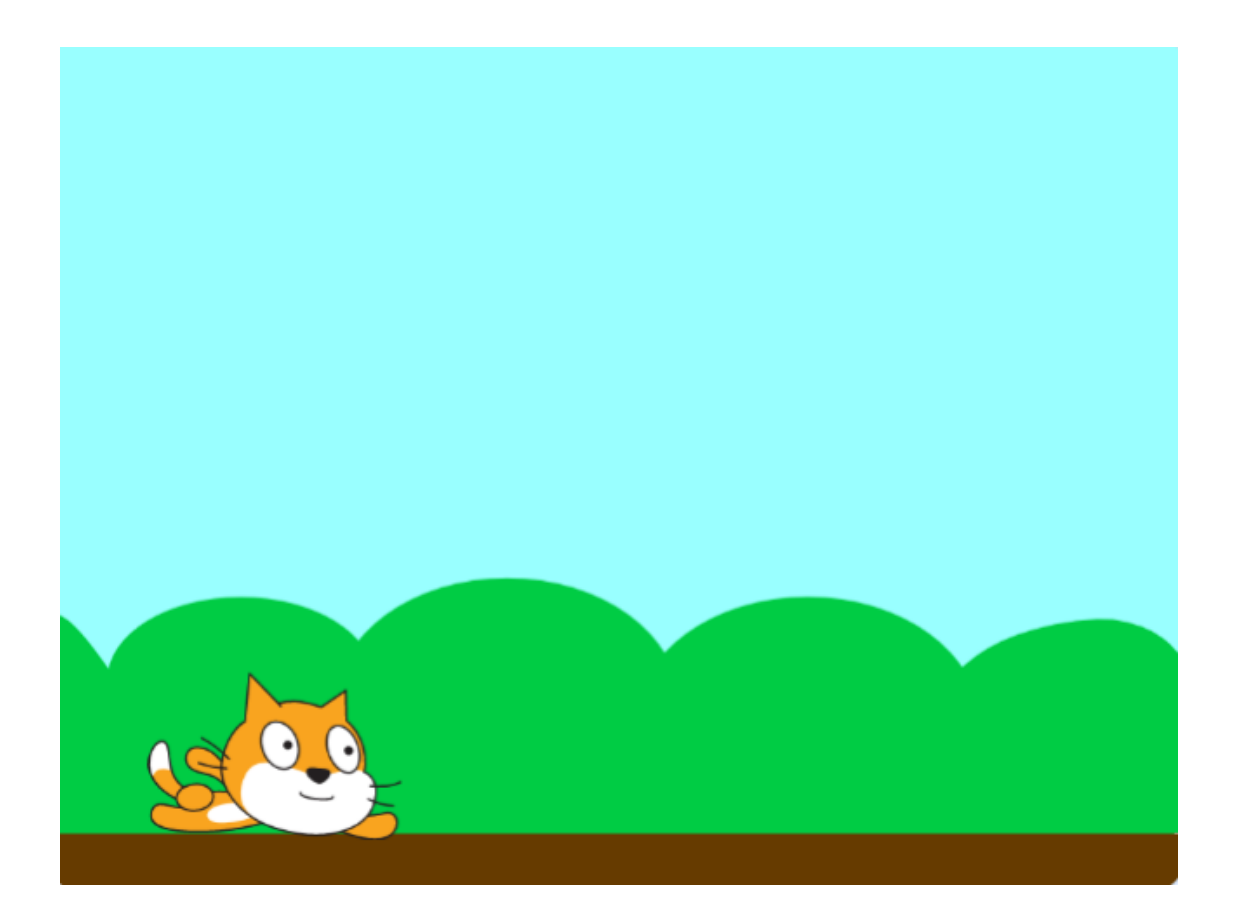

#### Gaboが地面に立っているように

位置を調整するとイイね! ちょうせい

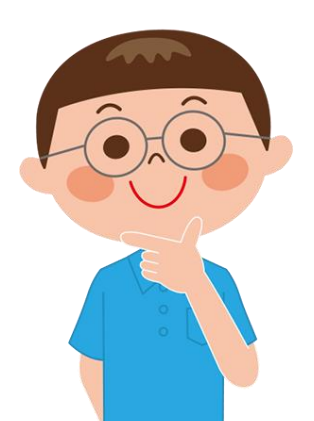

## **今回のヒント**

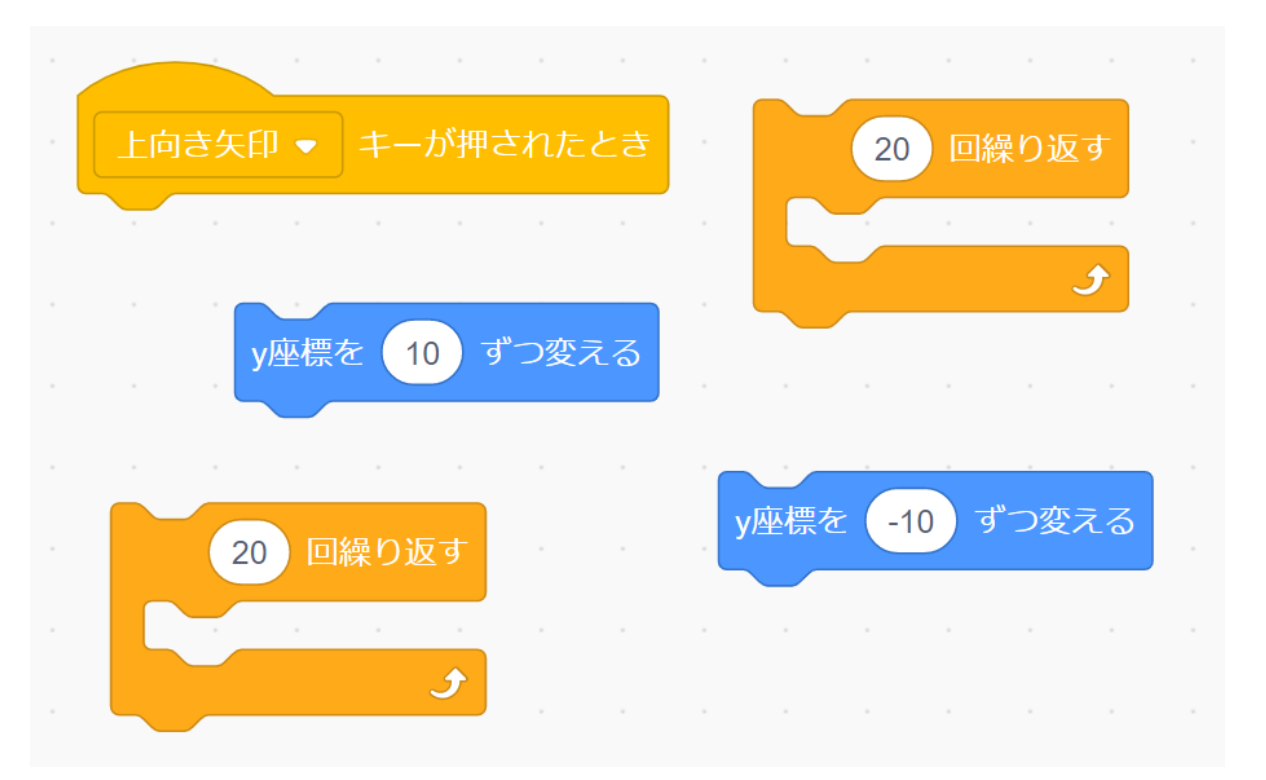

今回はこのブロックたち を使ってプログラムをしていくよ!

解説を見る前に10分考えてみよう!

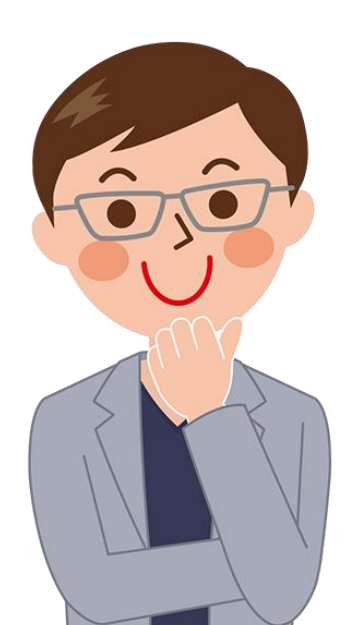

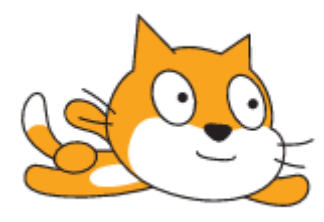

**飛ぶネコのプログラミングをしよう**

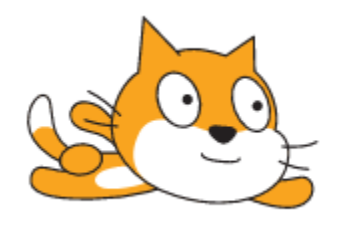

**上向き矢印キーが押された時に、ジャンプをします。**

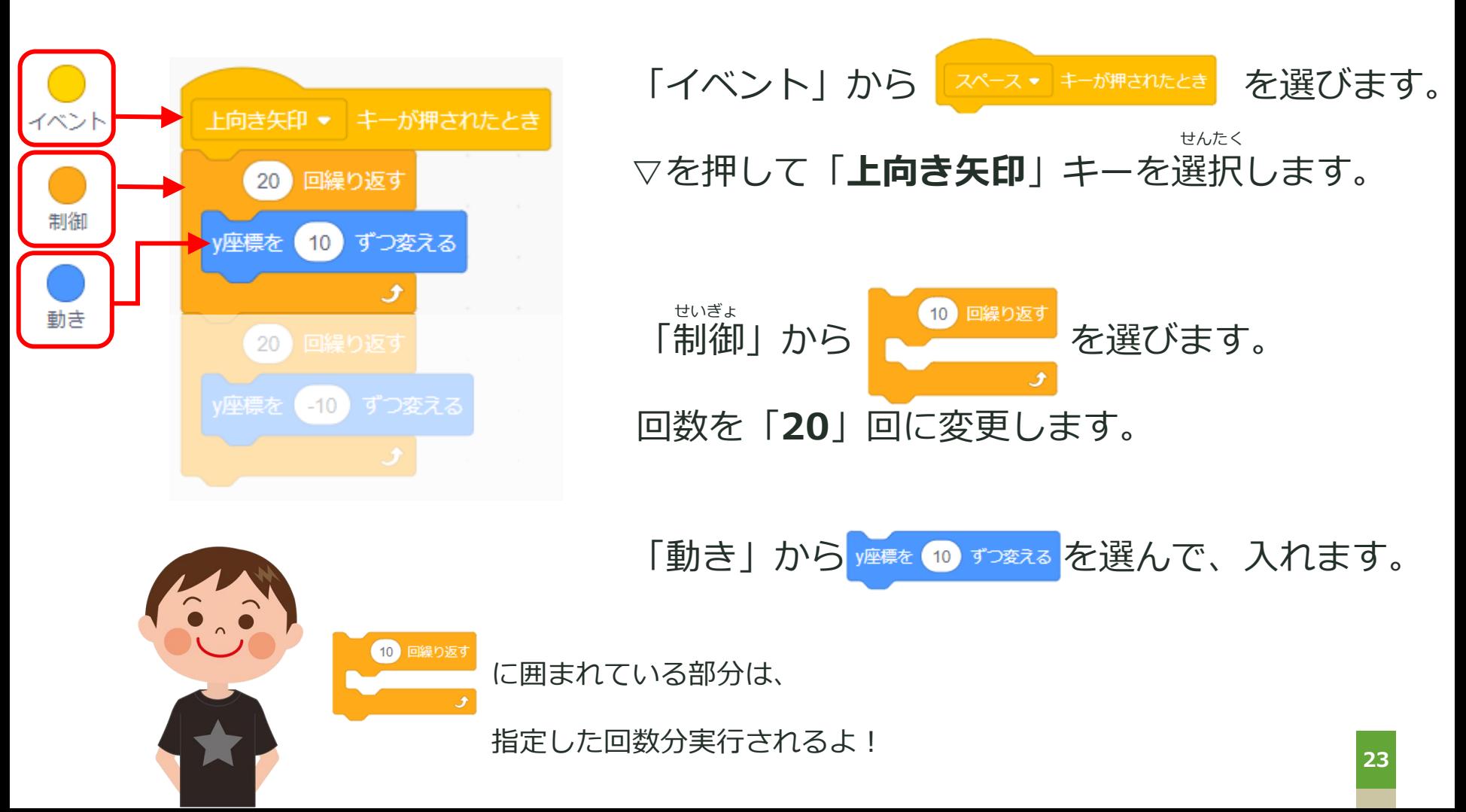

## **飛ぶネコのプログラミングをしよう**

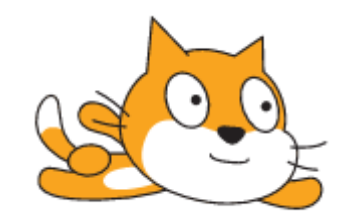

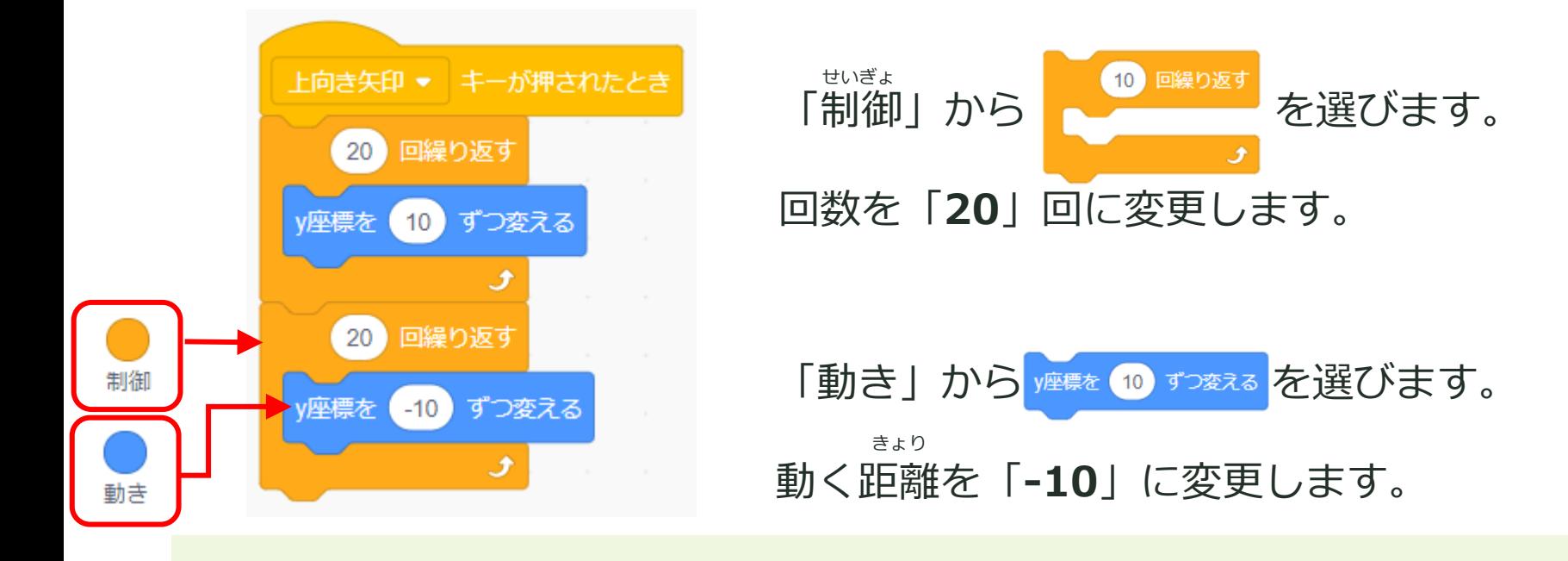

画面の上方向に動かすときは**プラス**、

下方向に動かすときは**マイナス**の数字を指定します。

**24** 上向き矢印キーを押してジャンプさせてみよう!

### **プロジェクトを実行しよう! じっこう**

#### 上矢印を押して、プロジェクトを実行します。 お しょうしょう しゅうしゅう じっこう

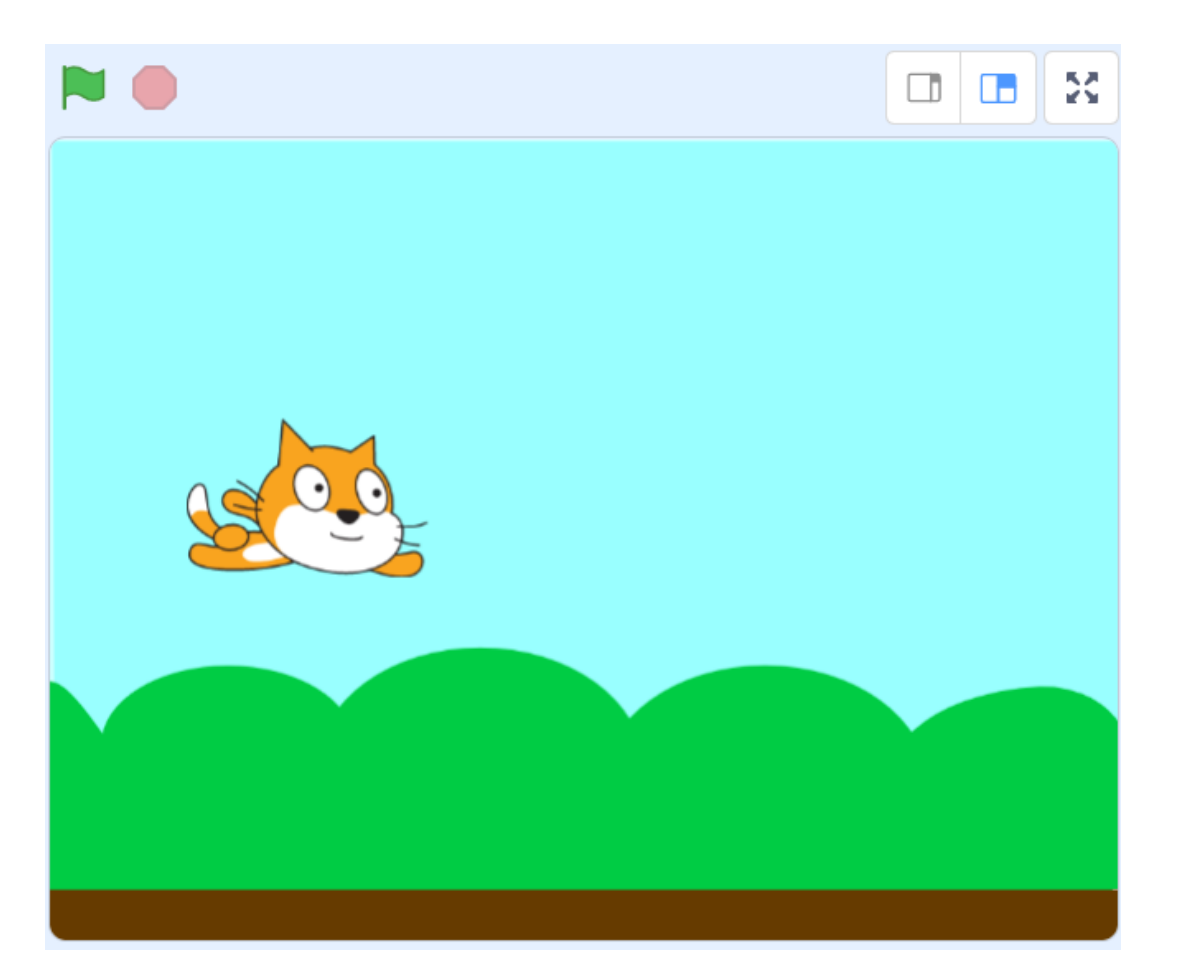

#### ネコはジャンプしたかな?

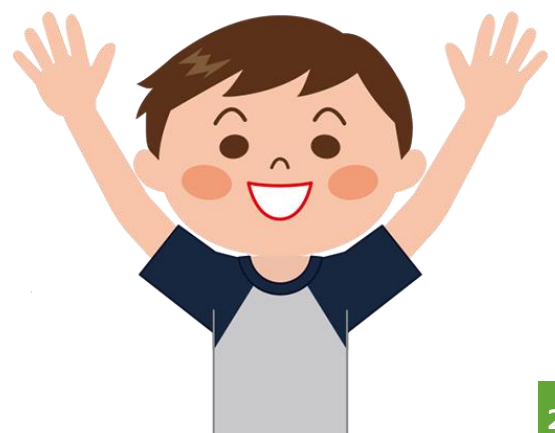

# **PROGRAMMING**

# **ステップアップ 2 !**

ネコを矢印でコントロールしよう

### **飛ぶネコをコントロールしよう!**

#### **「上」「下」「右」「左」矢印キーを押したときで動きを変える。**

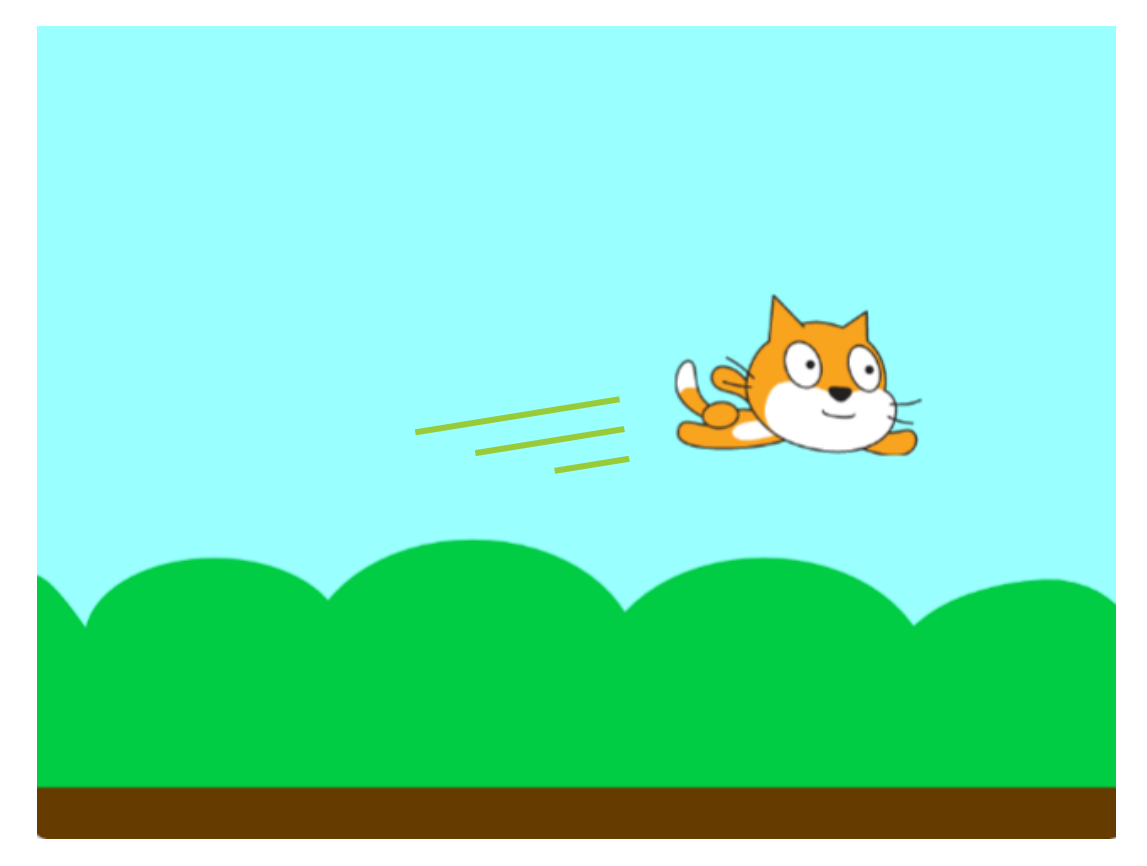

#### さっきの応用で上下左右のキーでネコを自由自在に動かしてみよう!

## **今回のヒント!**

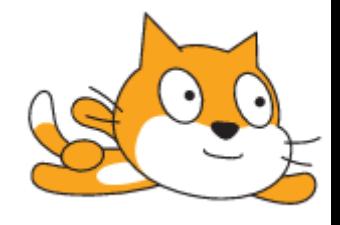

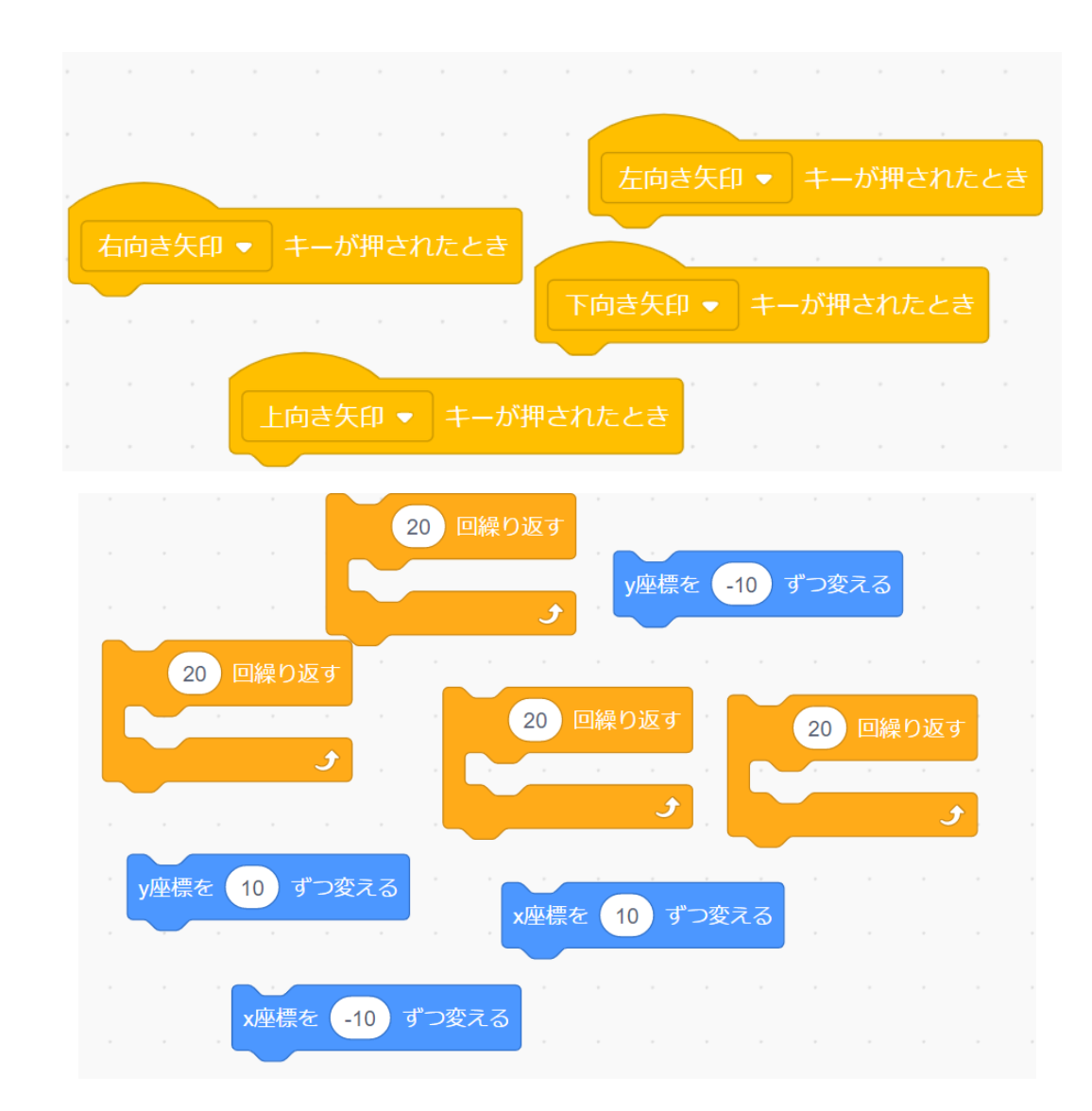

このブロックを使うよ!

解説を見る前に 10分考えてみよう!

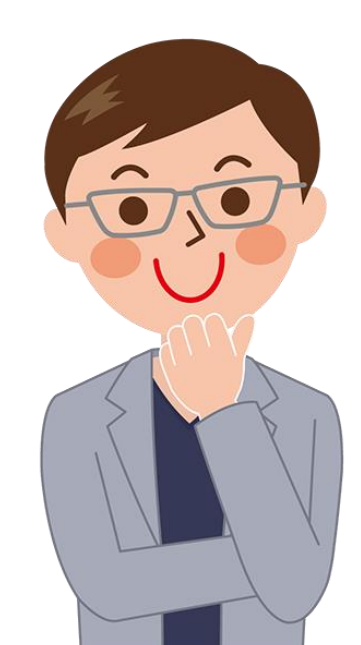

### **【解答】それぞれの向きでプログラミングする かいとう**

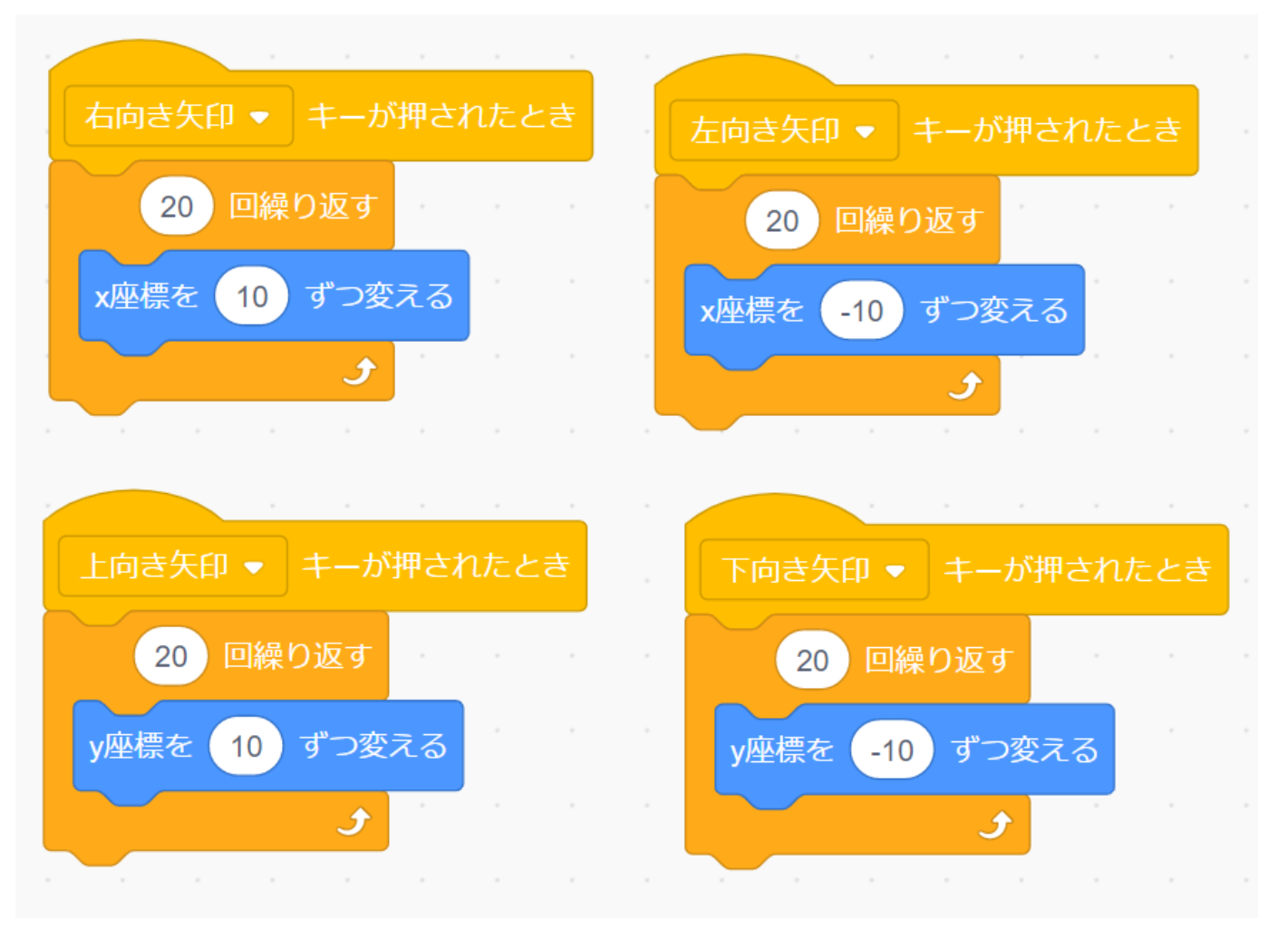

#### 矢印と「座標」の 向きを合わせることが大切だね!

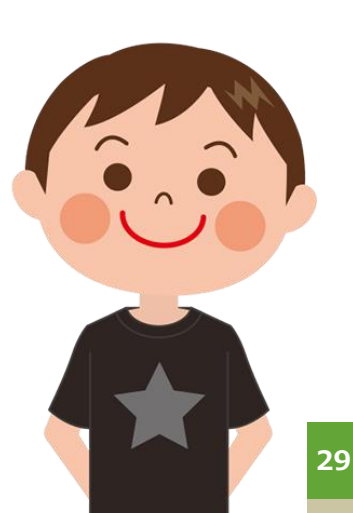

### **プロジェクトを実行しよう! じっこう**

#### 矢印を押して、プロジェクトを実行します。 お しょうしょう しゅうしゅう じっこう

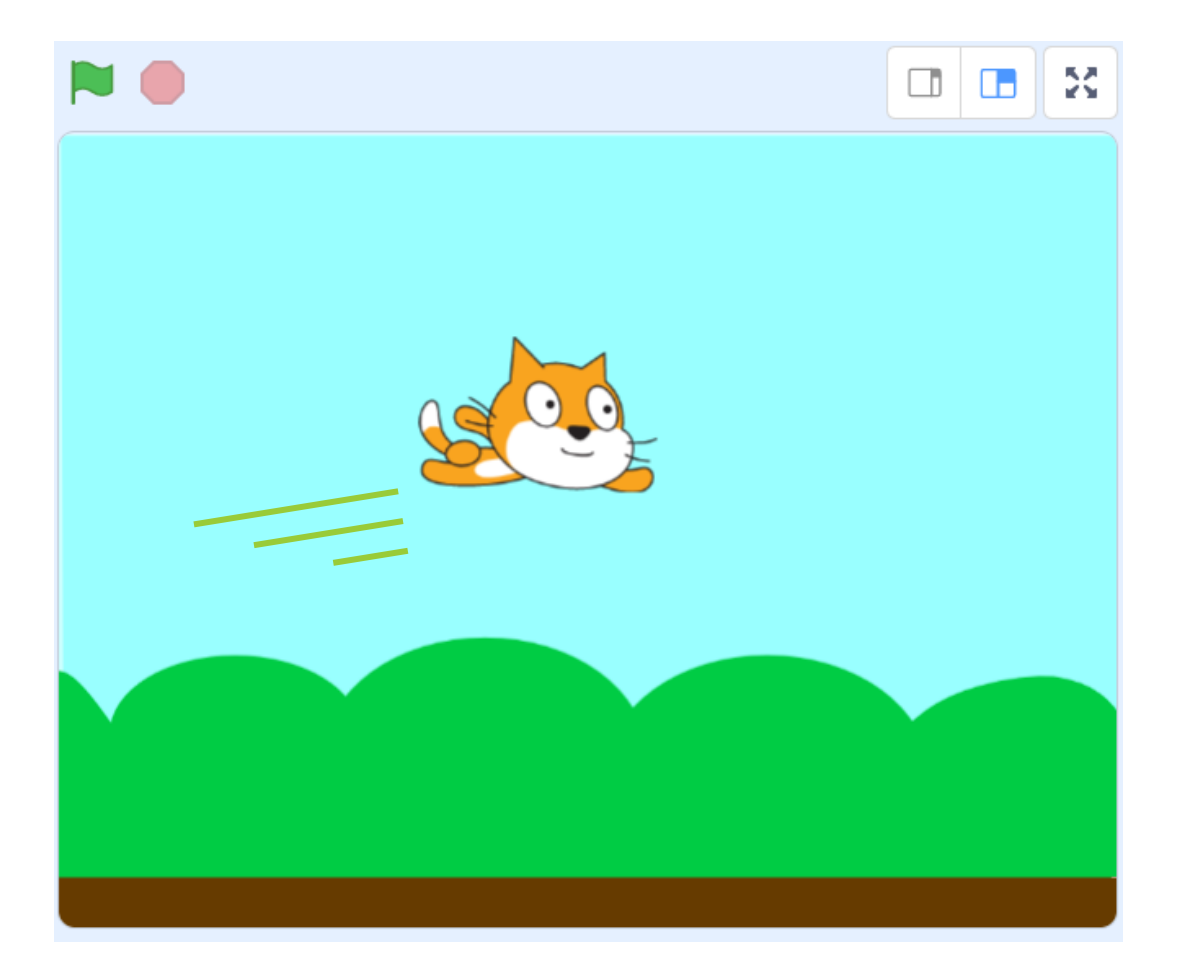

#### ネコは自由に飛んでいるかな?

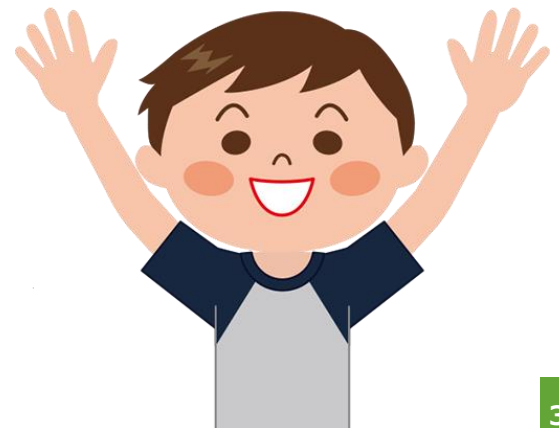

## **座標はゲーム作りで欠かせないプログラム!**

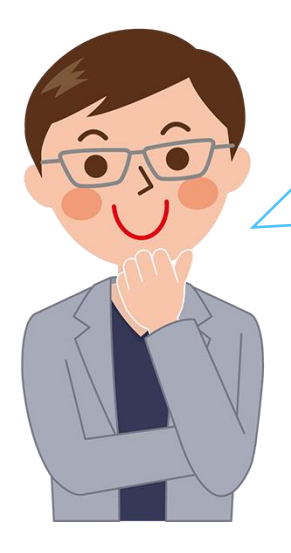

今回の座標が理解できたら

簡単なシューティンゲームが作れるようになるよ!

背景やキャラクター、じょうけんを変えてゲーム作りをしてみましょう!

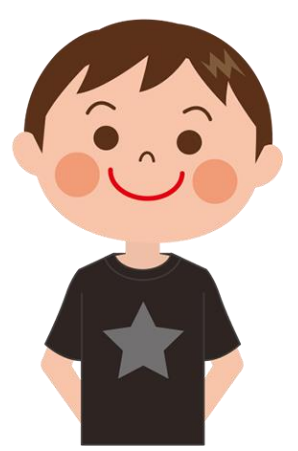

挑戦してみるね! きんできることが増えた!

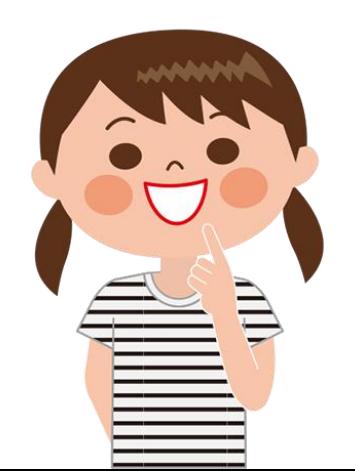

### **楽しかったかな? たの**

## **おつかれさまでした!**

最新の教材は「[scratch](https://startoo.co/scratchnavi/)なび」で検索!

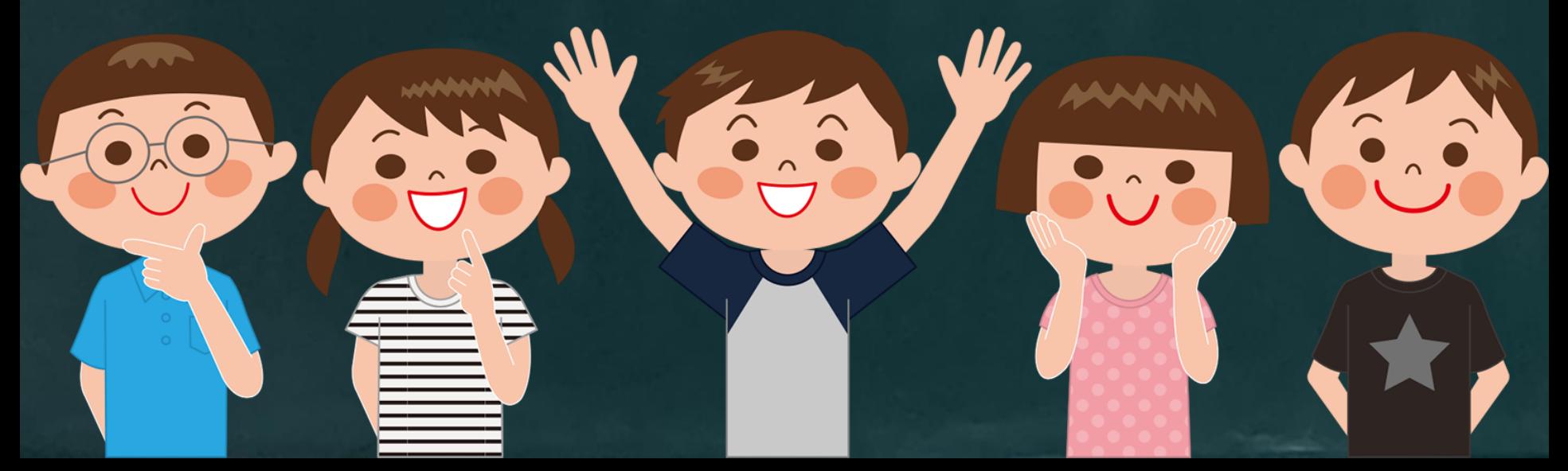